# NÁVOD PRO VYHLEDÁVÁNÍ V DATABÁZI C.E.E.O.L. (CENTRAL AND EASTERN EUROPEAN ONLINE LIBRARY)

/ www.ceeol.com /

### **OBECNÉ INFORMACE**

C.E.E.O.L. je elektronickým archivem zpřístupňujícím fulltext 390 humanitních a sociálně-vědních časopisů a digitálních dokumentů z oblasti střední a východní Evropy. Mimo jiné obsahuje časopisy z České republiky, Polska, Albánie, Bulharska, Chorvatska, Bosny a Hercegoviny, Maďarska a mnoha dalších zemí střední a východní Evropy. Také je excerpováno několik časopisů ze západních zemí, např. z Německa, Francie, VB atd., které jsou tematicky na oblast střední a východní Evropy zaměřené.

#### **JAZYKOVÉ ROZDĚLENÍ:**

#### **ZASTOUPENÍ PODLE OBORŮ:**

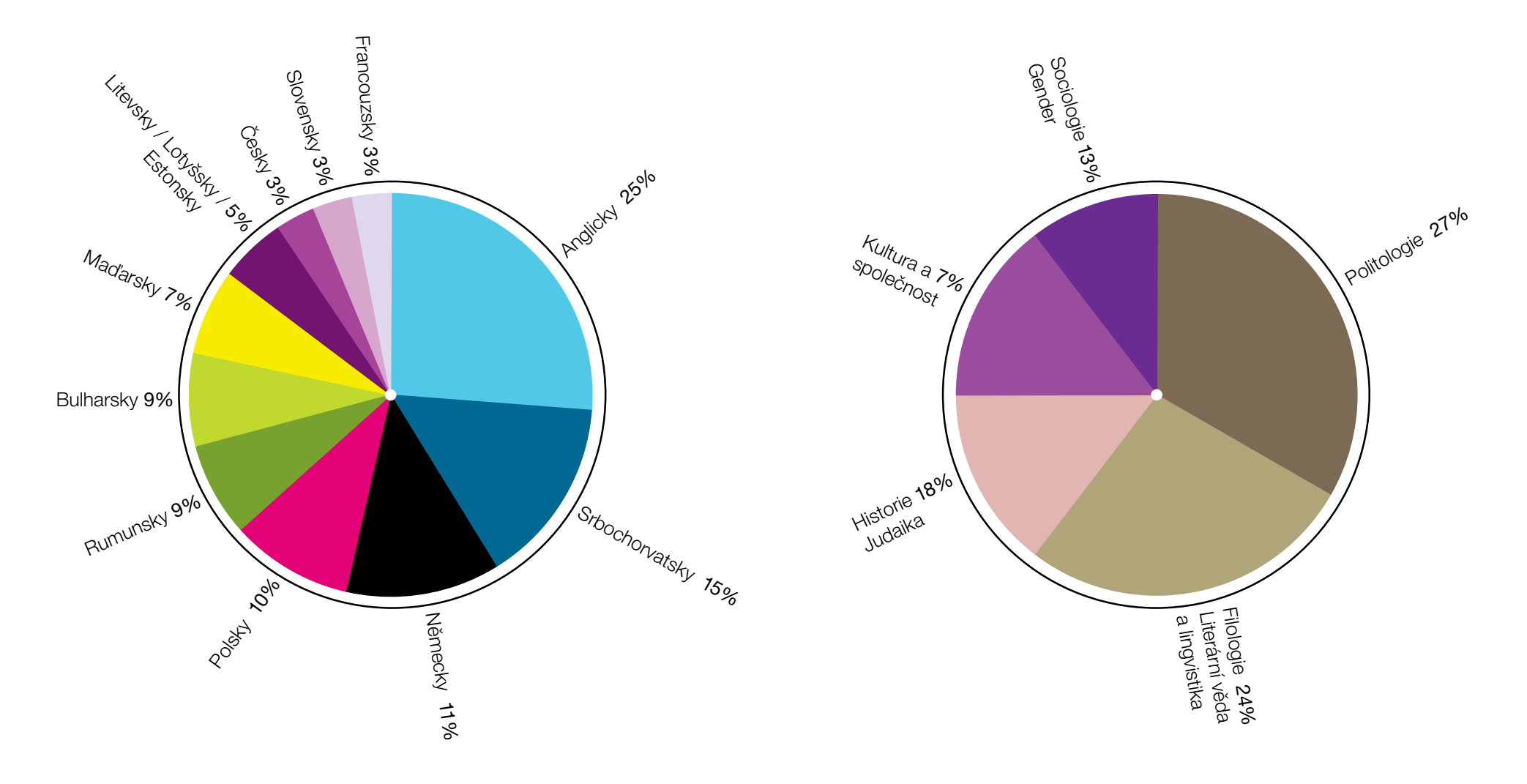

# **ÚVODNÍ STRANA**

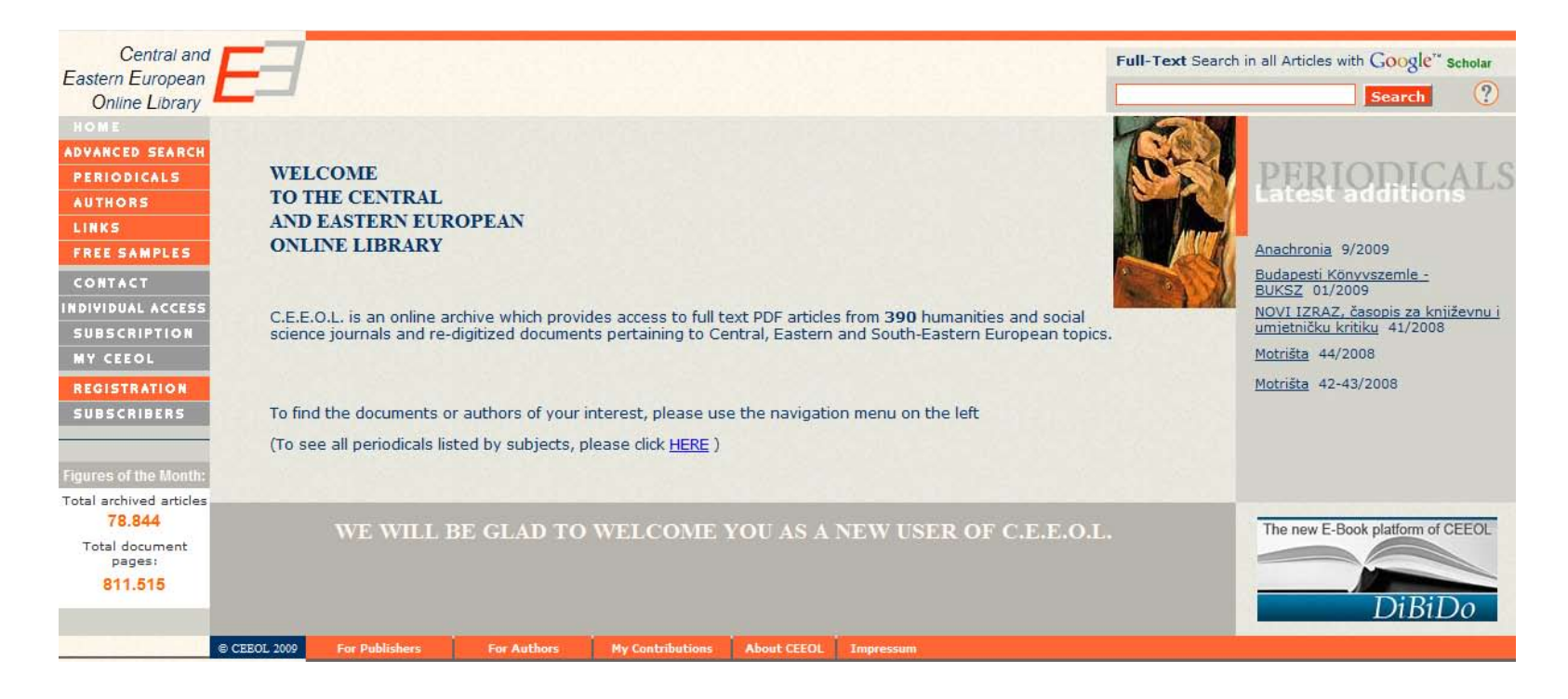

Komunikačním jazykem databáze je angličtina. Angličtinu musíte použít, pokud budete vyhledávat bibliografické údaje (název, autor, klíčová slova + slova obsažená v abstraktu). Pro toto vyhledávání použijte odkaz **Advanced search** / www.ceeol.com/aspx/SearchArticles.aspx / v levém sloupci.

Pokud budete chtít vyhledávat v plném textu dokumentů, použijte pravé horní vyhledávací pole **Full-Text Search** pomocí Google Scholar. Pokud použijete tuto funkci, mějte na paměti, že prohledáváte databázi, která obsahuje články ve velkém množství jazyků, neomezujte se tedy pouze na angličtinu.

Jednotlivé možnosti prohledávání databáze jsou vysvětleny níže.

Počet prohlížených a stažených článků nemá limit, proto při vyhledávání a stahování nemusíte hlídat jejich počet.

## **VYHLEDÁVANÍ PŘES ADVANCED SEARCH** / www.ceeol.com/aspx/SearchArticles.aspx /

Vyhledávání funguje standardním zadáváním bibliografických údajů v kartě **Search Metadata** v pořadí:

**Author first name** *(jméno autora)*

**Author last name** *(příjmení autora)*

**Keyword** *(klíčové slovo)* – pouze anglicky

**Language** *(jazyk)* – lze zvolit ze zadaného seznamu

**Subjekt** *(předmět)* – lze zvolit ze zadaného seznamu

**Year** *(rok)*

**Order the results by** *(seřadit výsledky podle)* – tento odkaz slouží k volbě, podle jakého kritéria chcete výsledky seřadit (aktuálnosti nebo relevance)

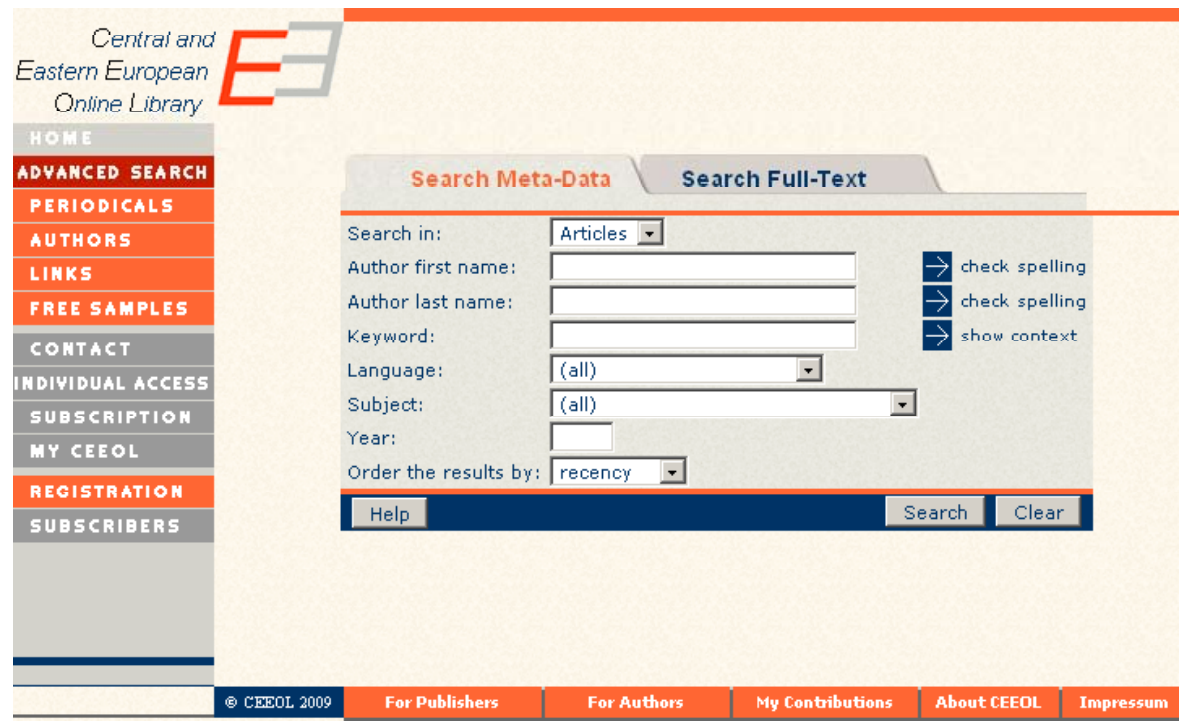

Pokud si nejste jisti pravopisem ve jméně a příjmení autora, použijte příkaz **check spelling** *(zkontrolovat pravopis)*. Z nabídnuté abecedy vyberte hlásku, kterou potřebujete zkontrolovat. Výsledkem je seznam autorů, jejichž jméno hledanou hlásku obsahuje

**Show kontext** *(ukázat kontext)*, může být užitečné v případě, pokud chcete najít co nejvhodnější klíčové slovo obsažené v databázi. Proto pokud zadáte do pole **keyword** např. *history* a použijete **show context**, zobrazí se Vám všechna klíčová slova, která slovo *history* obsahují, např. *Czech history*.

# **VYHLEDÁVANÍ V PLNÉM TEXTU**

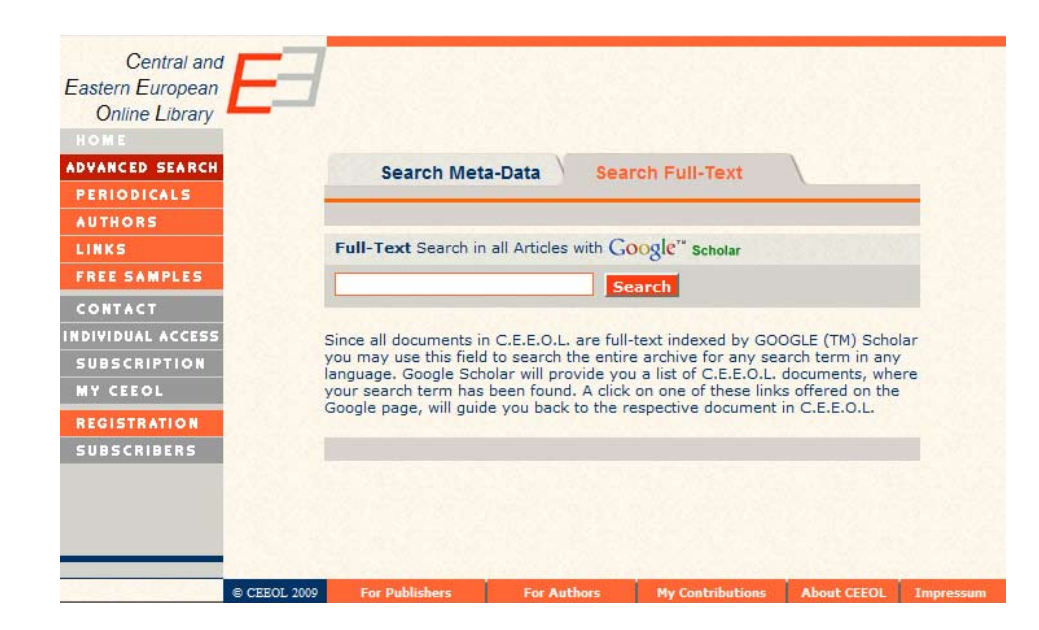

Pro vyhledávání v plném textu dokumentů použijte příkazový řádek v odkazu **Advanced Search** v kartě **Search Full – Text**. Do pole můžete zadat jakékoliv slovo, slovní spojení nebo i celé věty, které budete považovat za relevantní pro Vaši rešerši. C.E.E.O.L. pro plnotextové vyhledávání používá nástroj Google Scholar. Vyhledávání tedy funguje na stejném principu jako ve známém Google Search. Na rozdíl od jiných databází jsou nástroje pro vyhledávání přes Google Scholar jednodušší a snadněji použitelné, jsou však tímto i omezenější, ale pro běžnou potřebu postačující.

Druhou cestou se k příkazovému řádku pro plnotextové vyhledávání dostanete přes domovskou stránku.

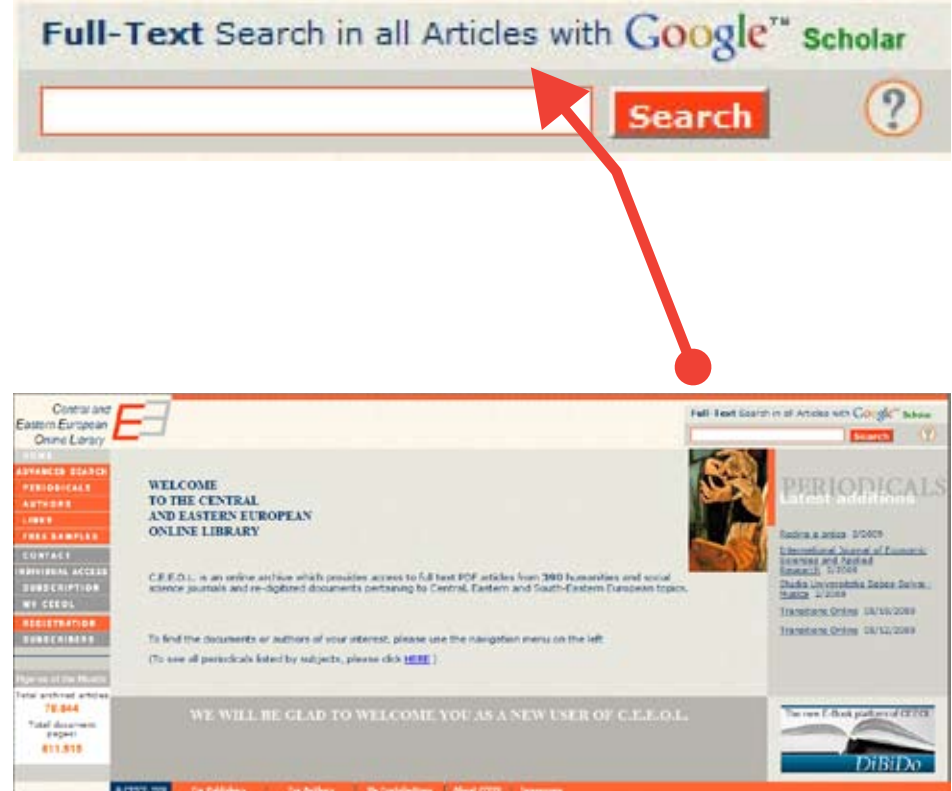

# **ZÍSKÁNÍ PLNÉHO TEXTU DOKUMENTU**

Z rešerše vybereme požadovaný článek, po kliknutí se text otevře do prohlížeče Adobe Reader (nutné mít nainstalován na Vašem počítači). S takto staženým textem již lze manipulovat jako s jakýmkoliv jiným = lze ho uložit do počítače, na médium či vytisknout.

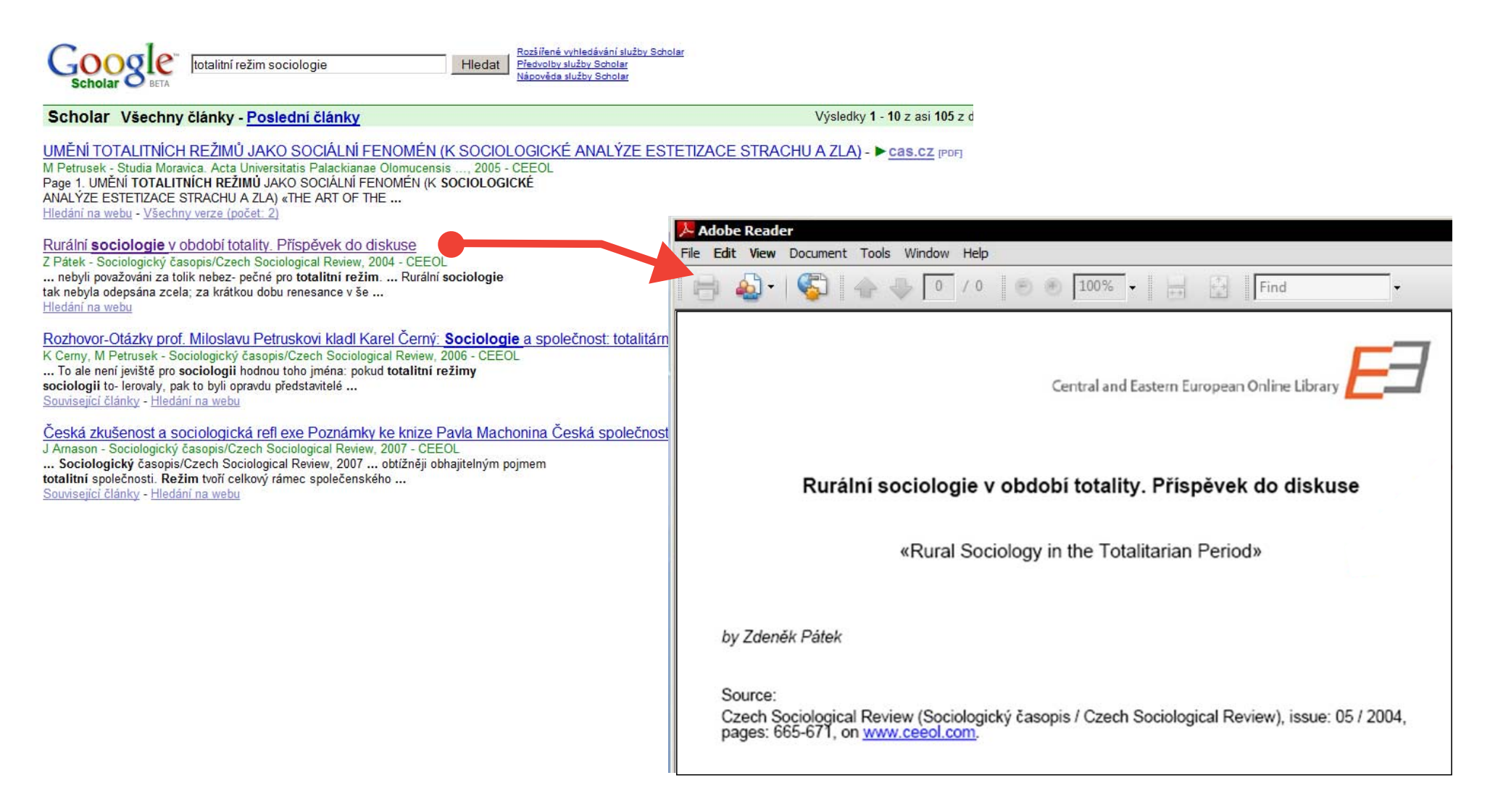

# **VYHLEDÁVÁNÍ PROHLÍŽENÍM (BROWSING**)

Pokud chcete získat přehled o zdrojích dostupných přes C.E.E.O.L., použijte odkaz **Periodicals**. Zde je umožněno prohlídnout seznam zdrojů podle:

1. **Periodicals from** / http://www.ceeol.com/aspx/publicationlist.aspx / (místa vydání; výběr z předem definovaného seznamu států)

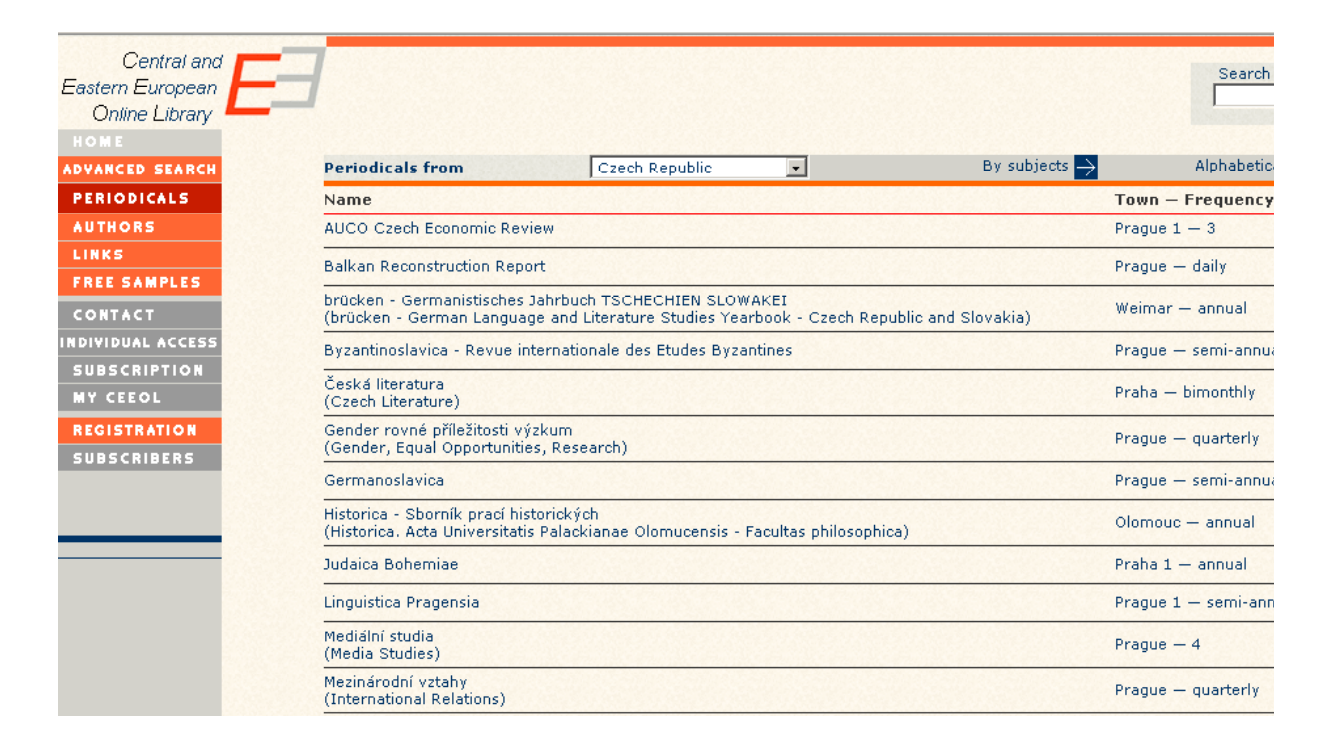

2. **By subjects** / www.ceeol.com/aspx/indexlists.aspx / *(tématu)*, poskytuje přehled tematického záběru periodik obsažených v databázi

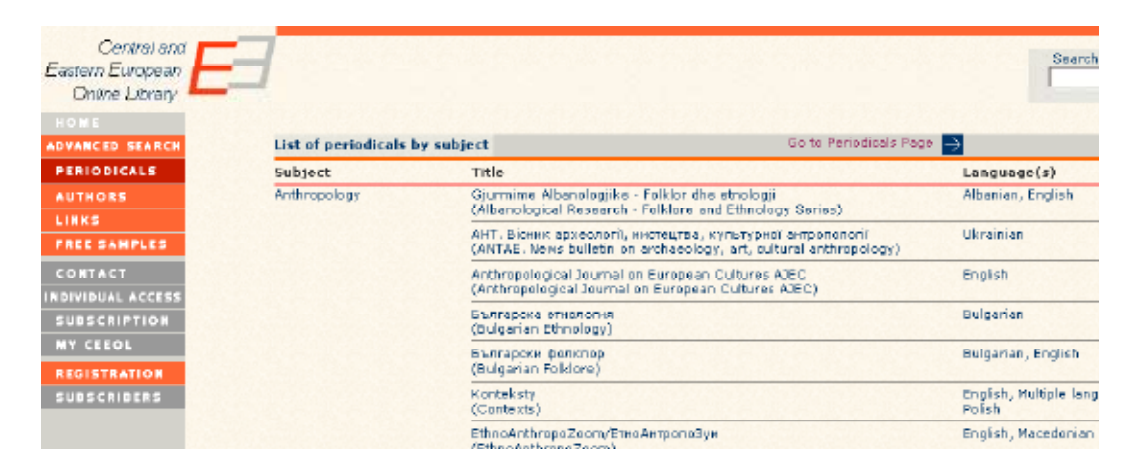

3. **Alphabetical list** / www.ceeol.com/aspx/alphablist.aspx / (abecedního seznamu), jednoduché abecední řazení podle názvuperiodika

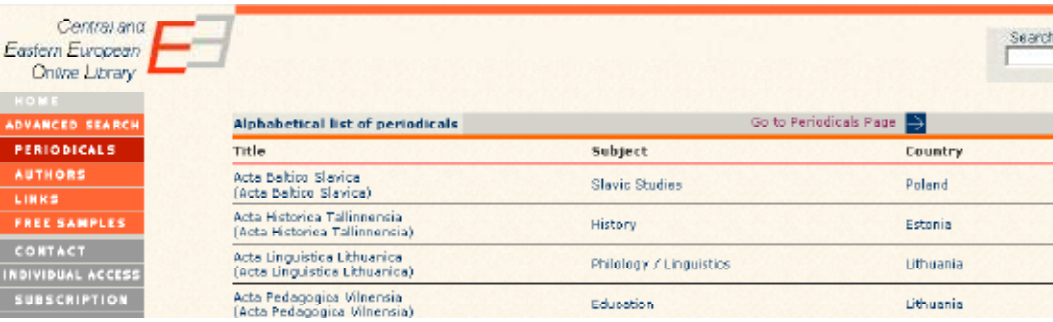

# **VYHLEDÁVÁNÍ PODLE AUTORA**

Databáze C.E.E.O.L. má zpracovaný rejstřík autorů, podle kterého můžete rovněž vyhledávat. Autoři jsou rozděleni podle zemí a posléze podle abecedy.

K prohledávání rejstříku autorů se dostanete z hlavní stránky:

- 1. odkaz **Authors** / www.ceeol.com/aspx/authorlist.aspx / *(autoři)* v levé liště; zobrazí se Vám kompletní abecední seznam autorů obsažených v databázi
- 2. rešerši lze upřesnit podle země rozbalením seznamu států v poli **Authors from** *(autoři z)*
- 3. vybrat požadovaný stát; po výběru se zobrazí abecední seznam autorů; kliknutím zvolíte začáteční písme no příjmení požadovaného autora

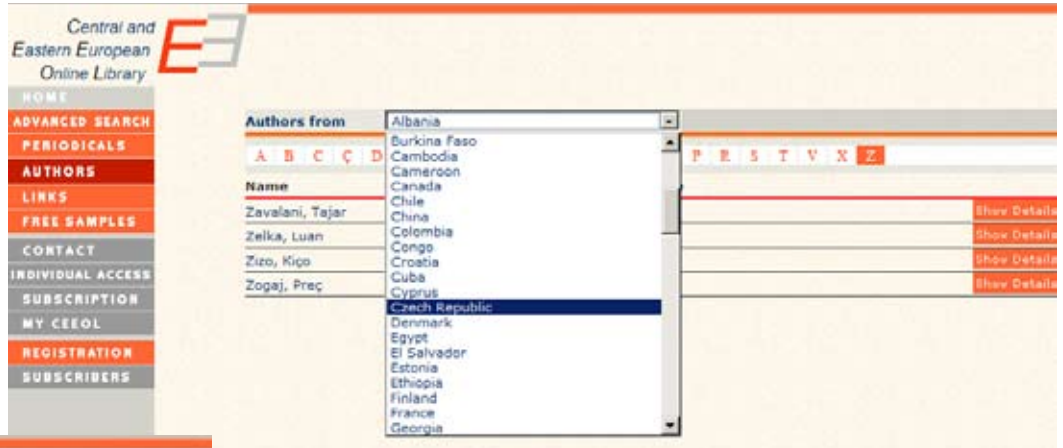

4. vybrat autora

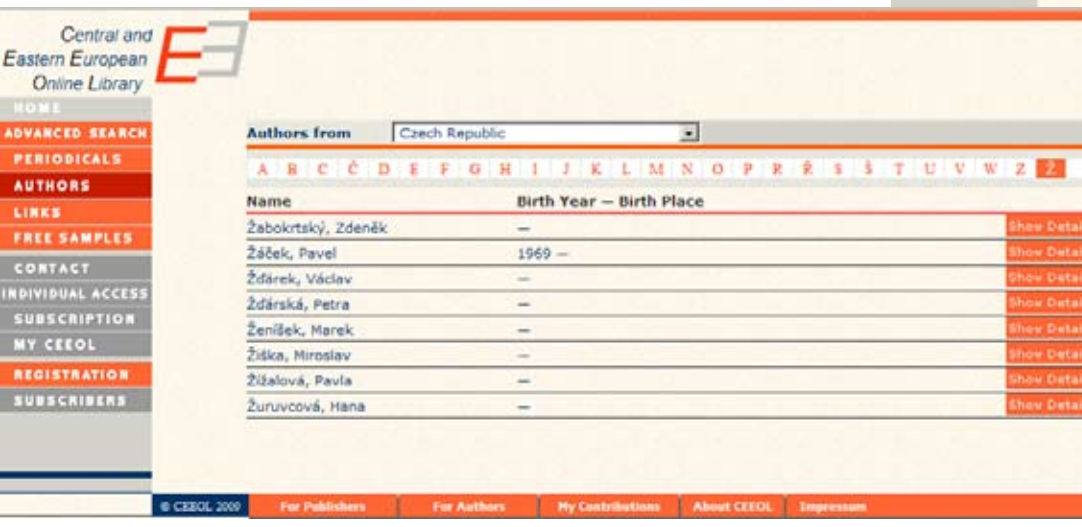

U konkrétního jména se Vám zobrazí okno s biografickými údaji o autorovi (záložka **Portrait**) a jeho článková bibliografie obsažená v databázi (záložka **Articles**). Kliknutím na název článku se objeví jeho bibliografické údaje a přes tlačítko **View** se opět lze dostat k plnému textu dokumentu.

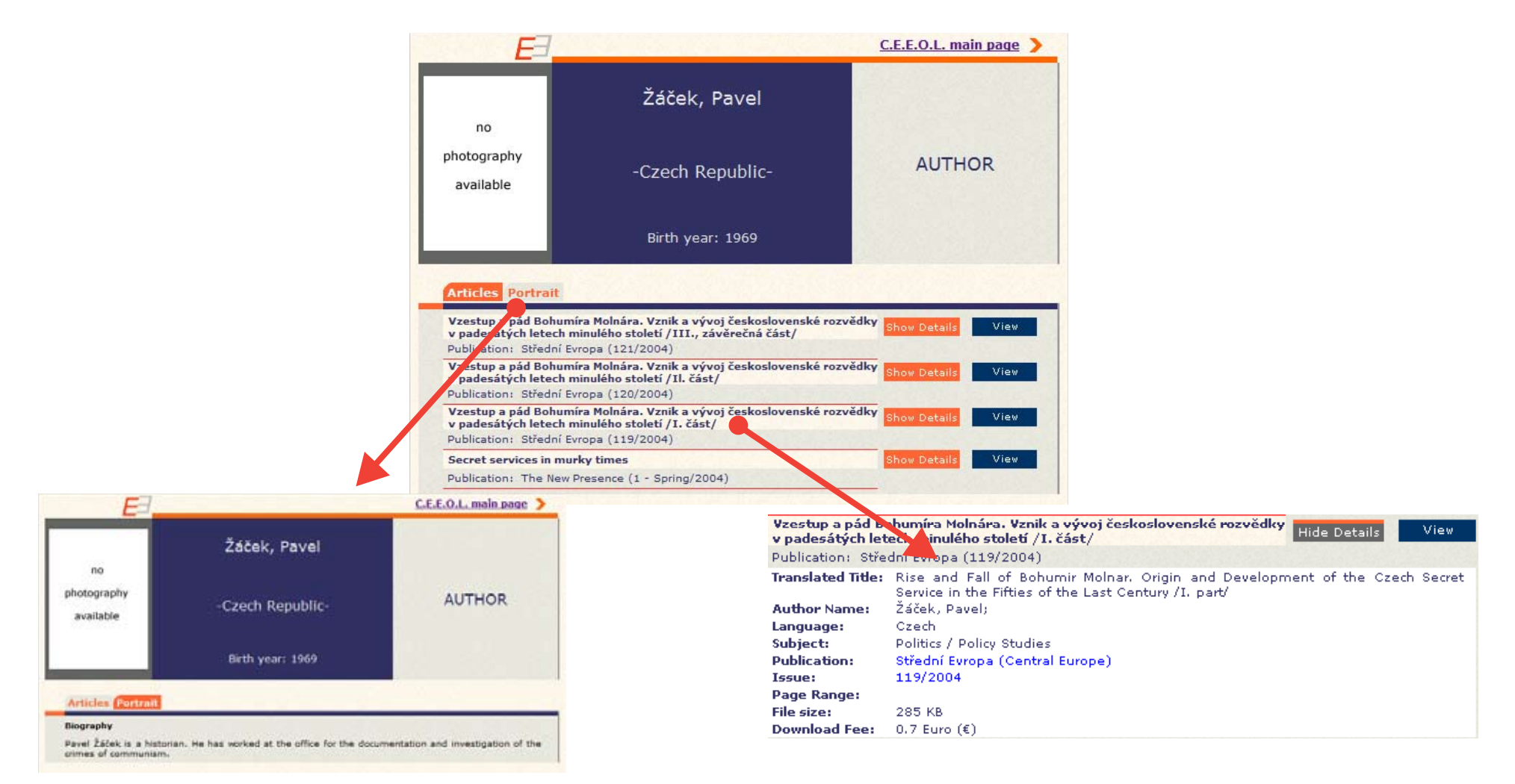